KEMIN KAUPUNKI Liikuntapalvelut

## **Timmiin rekisteröityminen**

- 1. Mene osoitteeseen [https://webtimmi.keminkaari.fi/WebTimmi](https://webtimmi.keminkaari.fi/WebTimmi/#/)
- 2. Valitse Liikunta- ja nuorisotoimi

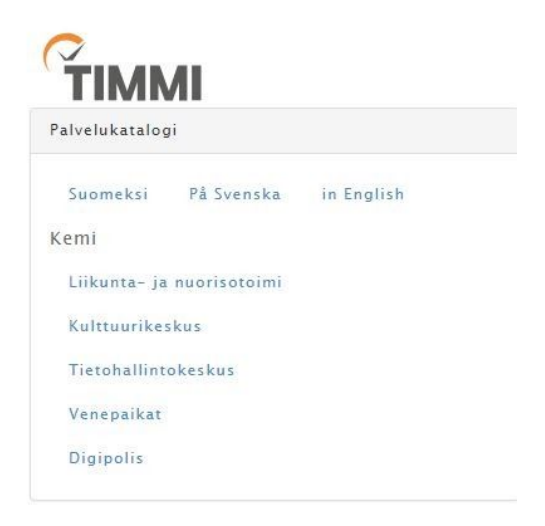

3. Valitse rekisteröidy asiakkaaksi.

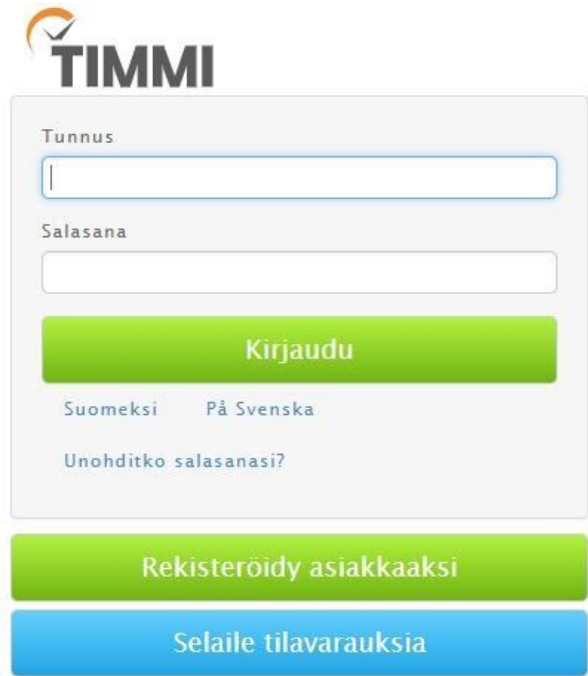

KEMIN KAUPUNKI Liikuntapalvelut

Valitse "Asioin organisaation edustajana", kun rekisteröidyt yhdistyksen tai yrityksen edustajana. Yksityshenkilönä rekisteröityminen tehdään omasta kohdasta.

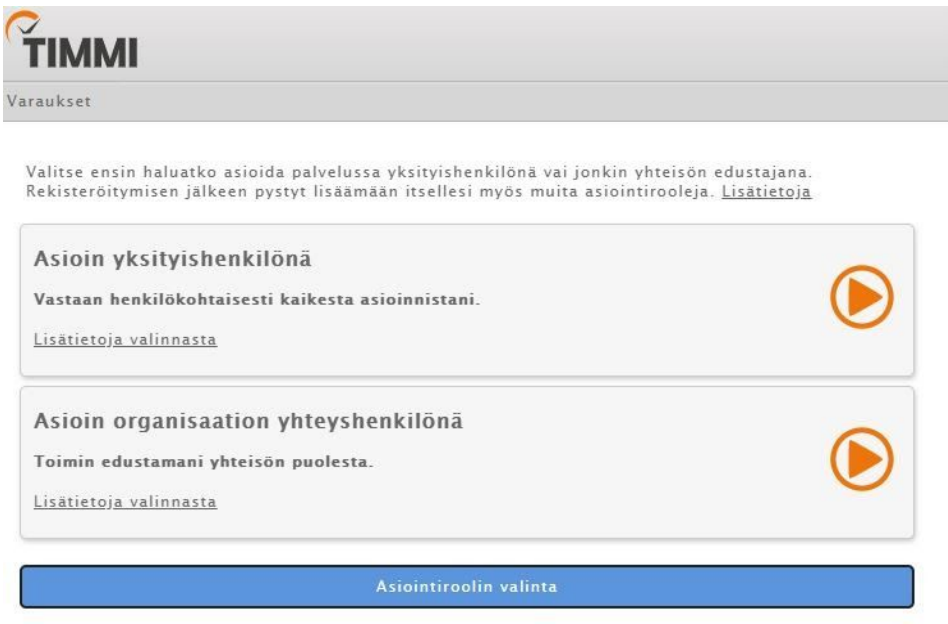

5. Tarkista ensin onko organisaatio jo asiakasrekisterissä. Voit tehdä haun y-tunnuksella tai kirjoittamalla hakukenttään organisaaation nimen. Haku käynnistyy kolmesta ensimmäisestä kirjaimesta.

Rekisteröityminen yrityksen tai yhteisön edustajana

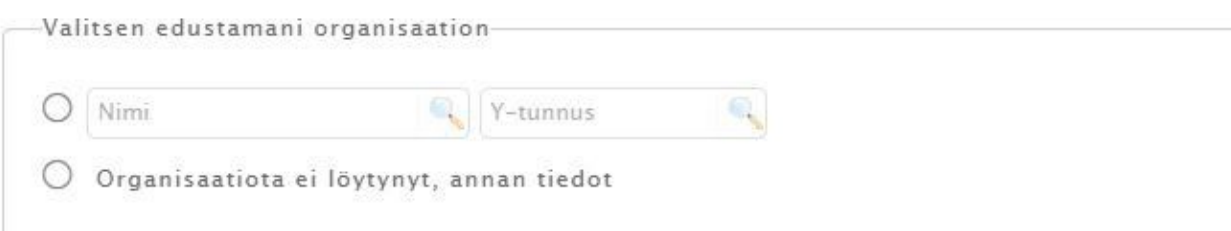

Jos organisaatiota ei löydy, lisää tiedot uutena. Y-tunnus on pakollinen. Jos varauksen maksaja on eri kuin varaaja, voit hakea maksajan asiakastietoja rekisteristä tässä, ja tarvittaessa täyttää maksajan tiedot seuraavaksi.

## Rekisteröityminen yrityksen tai yhteisön edustajana

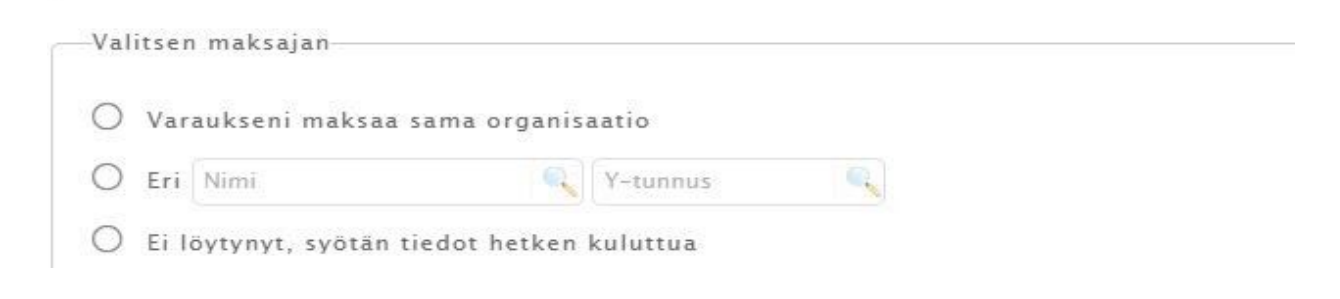

6. Täytä ensin omat yhteystietosi, valitse rooli edustamassasi organisaatiossa ja syötä haluamasi salasana (vähintään 8 merkkiä). Antamasi sähköpostiosoite toimii käyttäjätunnuksena. Jos sähköpostisi muuttuu, voit päivittää sen Omat tiedot -sivulla.

## Rekisteröityminen yrityksen tai yhteisön edustajana

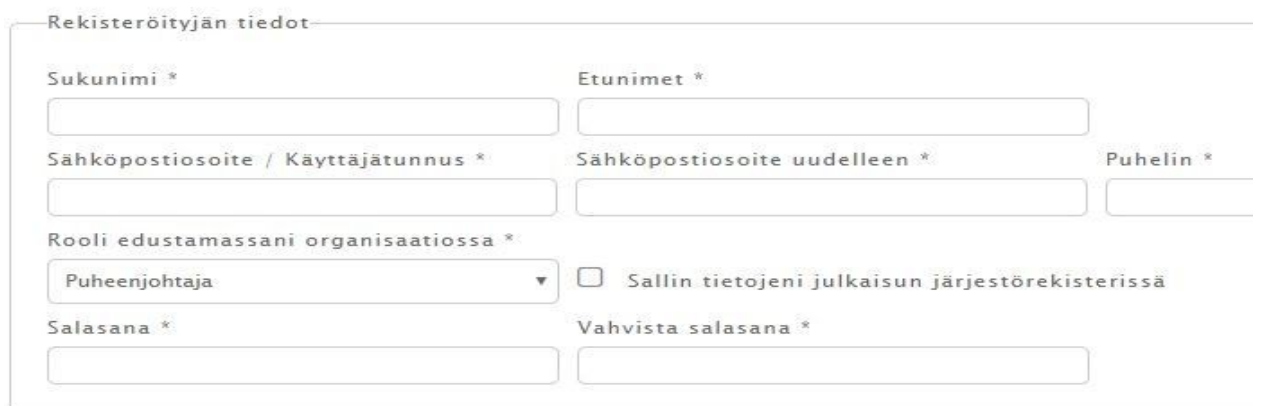

Tutustu käyttöehtoihin TÄSTÄ. Käyttöehdot päivitetty 29.08.2018 klo 09:06.

□ Olen lukenut käyttöehdot ja hyväksyn ne sekä tietojeni tallennuksen järjestelmään.

**Tallenna** 

Hyväksy ehdot ja tallenna !

KEMIN KAUPUNKI Liikuntapalvelut

Rekisteröitymishakemus käsitellään 1-3 arkipäivän kuluessa ja saat tiedon hyväksymisestä antamaasi sähköpostiosoitteeseen, jonka jälkeen voit kirjautua tunnuksellasi ja salasanallasi Timmiin ja pääset tekemään varaushakemuksia.

Kemin kaupunki, liikuntapalvelut Valtakatu 26 94100 Kemi [timmi.liinu@kemi.fi](mailto:timmi.liinu@kemi.fi) Toimisto 040 728 6507 Liikuntasihteeri 050 4276460 Hallimestari 040 092 9048